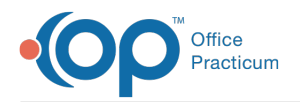

# Refilling a Prescription

Last Modified on 03/21/2024 12:42 pm EDT

#### Version 21.3

An update for the release of**OP 21.3.34** was released, and this documentation was updated for that build (sending multiple prescription refills update). If your Practice is on a build prior to **.34**, this documentation can still be referred to but may vary from what you see in OP. To check your OP version, go to **Help tab** > **About** and refer to the**Build Number** field.

## **Path: Clinical, Billing, or Practice Management tab > Patient Chart > Medications**

# Send a Single Prescription Refill

- 1. Navigate to the patient's Medication List by following the path above.
- 2. Select the checkbox to the left of the medication you would like to refill, click the**Refill** button.

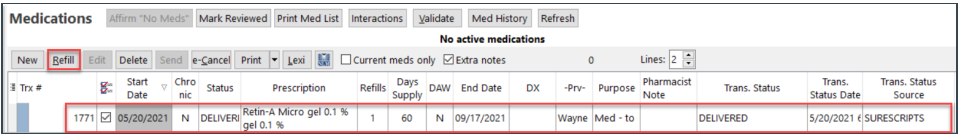

- 3. A new medication is added; confirm the checkbox is selected and click the**Edit** button.
- 4. The **Prescription** window displays. Make the required changes this would include prescribing a different medication necessary for change in the patient therapy.
- 5. Select the **Pharmacy** from the drop-down of the patient's recently used pharmacies. If needed, click the ellipses button to open the **Choose a Pharmacy** window and select another pharmacy.

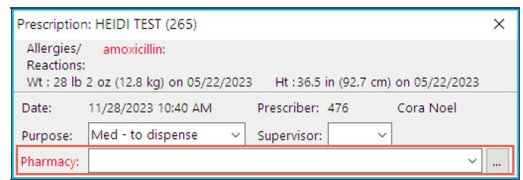

- 6. Click the **Continue** button.
- 7. The eRx Summary window displays. Confirm the prescription information.
- 8. *(Optional)* If the practice has the Prescription Fill Status active, click the drop-down and select from the list. The Prescription Fill Status does not need to be selected for all prescriptions, only select if wishing to know the status of the prescription.
- 9. Click the **Send** button.

# Send Multiple Prescription Refills

- 1. Navigate to the patient's Medication List by following the path above.
- 2. Select the **checkboxes** to the left of the medications you would like to refill.
- 3. Click the **Refill** button.
- 4. The new medications are added. Confirm the checkboxes are still selected for the new medications and click the**Send** button.
- 5. A window will open asking you to "Please select a pharmacy for the following prescriptions". Select the pharmacy for each individual prescription or apply one pharmacy selection to all prescriptions by following the options below:
	- a. Select a pharmacy for each **individual prescription**:
		- Click the **drop-down** to select a pharmacy from a list of the patient's most recently used,*OR,*
		- Click the **ellipsis** button open the**Choose a Pharmacy** window and select another pharmacy.
	- b. Select the **Apply Pharmacy to all** checkbox to select a pharmacy for all prescriptions in the list. Then

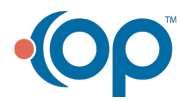

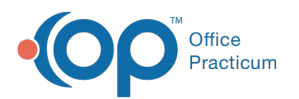

- Click the **drop-down** to select a pharmacy from a list of the patient's most recently used,*OR,*
- Click the **ellipsis** button open the**Choose a Pharmacy** window and select another pharmacy.

c. Click the **Continue** button (which will be greyed out until you select a pharmacy for all prescriptions).

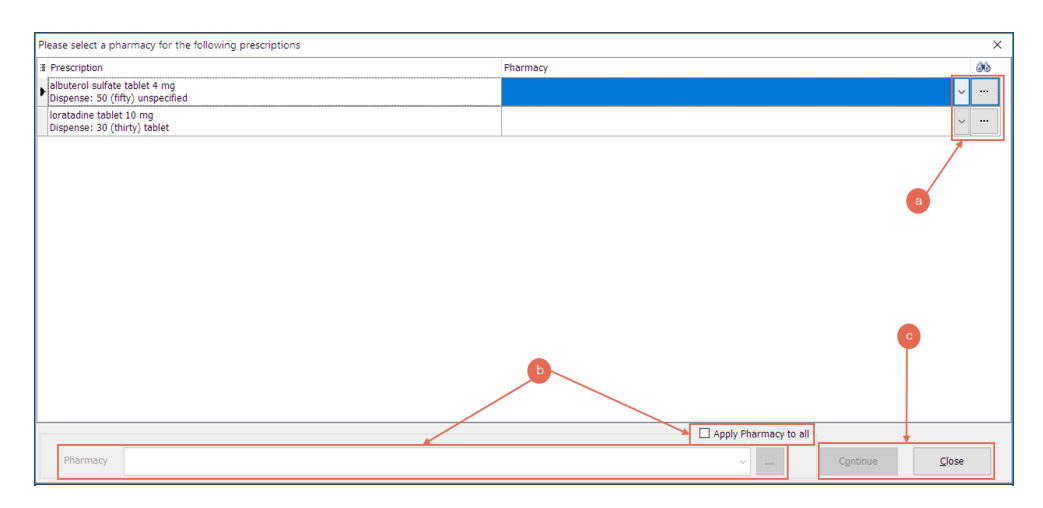

6. The eRx Summary window displays. Scroll through the prescriptions, and once reviewed, click the**Send** button.

#### Version 21.2

### **Path: Clinical, Billing, or Practice Management tab > Patient Chart > Medications**

# Send a Single Prescription Refill

- 1. Navigate to the patient's Medication List by following the path above.
- 2. Select the checkbox to the left of the medication you would like to refill, click the**Refill** button.

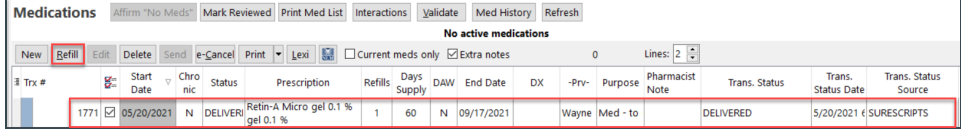

- 3. A new medication is added; confirm the checkbox is selected and click the**Edit** button.
- 4. The **Prescription** window displays. Make the required changes this would include prescribing a different medication necessary for change in the patient therapy.
- 5. Select the **Pharmacy** from the drop-down of the patient's recently used pharmacies. If needed, click the ellipses button to open the **Choose a Pharmacy** window and select another pharmacy.

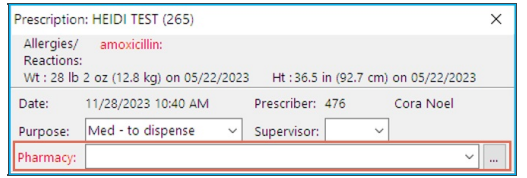

- 6. Click the **Continue** button.
- 7. The eRx Summary window displays. Confirm the prescription information.
- 8. *(Optional)* If the practice has the Prescription Fill Status active, click the drop-down and select from the list. The Prescription Fill Status does not need to be selected for all prescriptions, only select if wishing to know the status of the prescription.
- 9. Click the **Send** button.

# Send Multiple Prescription Refills

1. Navigate to the patient's Medication List by following the path above.

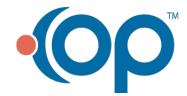

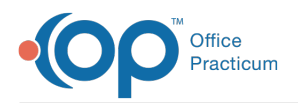

- 2. Select the checkbox to the left of the medication you would like to refill, click the**Refill** button.
- 3. A new medication is added, confirm the checkbox is selected and click the**Edit** button.
- 4. The **Prescription** window displays. Make the required changes, this would include prescribing a different medication necessary for change in the patient therapy.
- 5. Select the **Pharmacy** from the drop-down of the patient's recently used pharmacies. If needed, click the ellipses button to open the **Choose a Pharmacy** window and select another pharmacy.

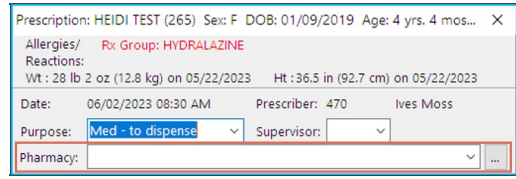

- 6. Click the **Save** button.
- 7. Repeat steps 1-5 for additional prescription refills.
- 8. Select the checkbox to the left of the medications to send to the pharmacy.
- 9. Click the **Send** button.
- 10. The eRx Summary window displays. Scroll through the prescriptions, and once reviewed, click the**Send** button.

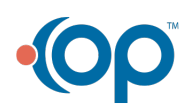